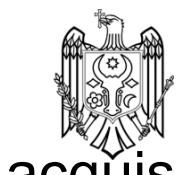

Data acquisition management system operating instructions

#### **1.Homepage Introduction**

- 1.1 Software Front-end Interface Information Introduction:
- 1.2 Interface Display:
	- (1) Bodycam Window Data Upload Status
	- (2) Version Information
	- (3) Date and Time
	- (4) All Operation Buttons
	- (5) Network Status
	- (6) Personnel Number, Equipment Number, Department Information
	- (7) Instrument Charging Status
	- (8) File Transfer Size
	- (9) Operation Mode
	- (10) Storage Space Size, Disk Status

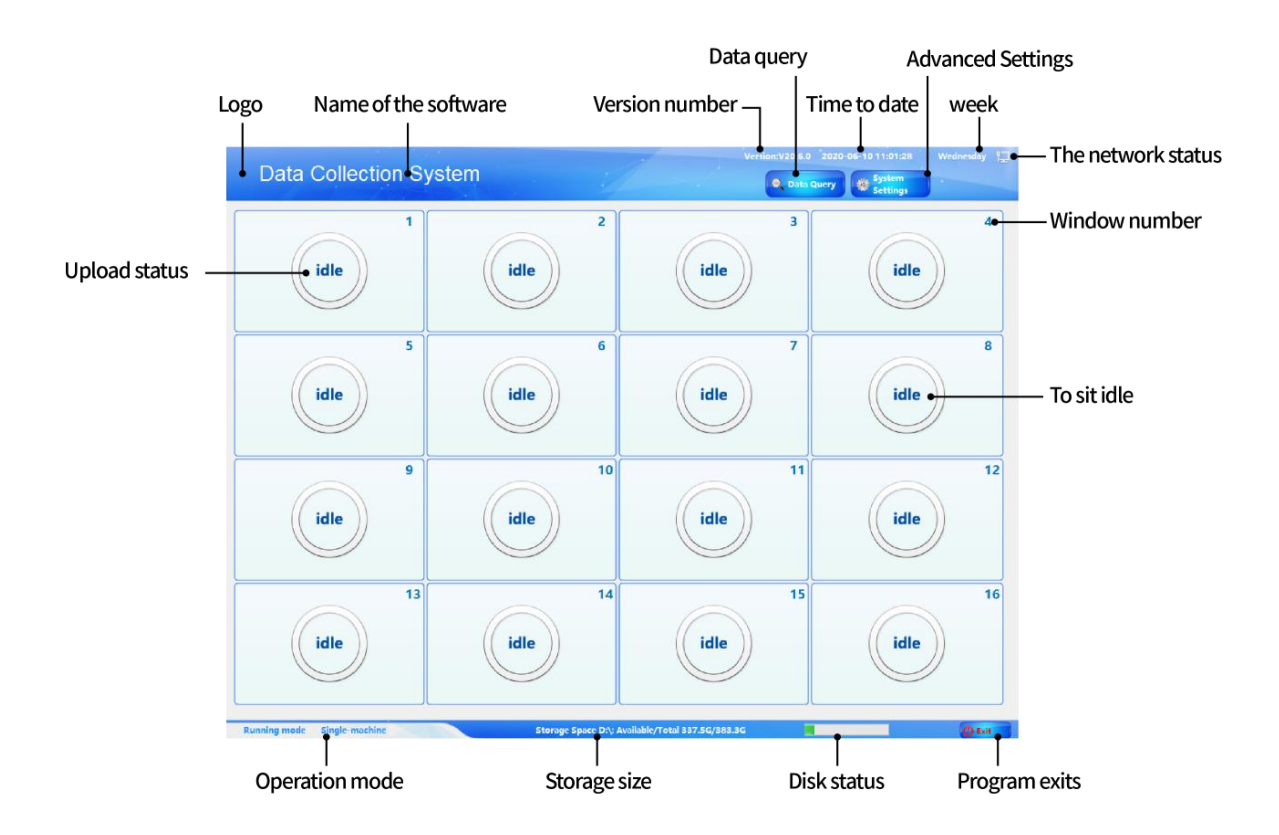

### 2.Tick Bodycam Brand

2.1 Click System Setting to input the password "888888", then enter System Management Interface and click System Setting;

Choose Brand Protocol in Bodycam Setting below;

Below Picture 1 has been ticked General U Disk Protocol (non-driven bodycam tick General U Disk Protocol, there are methods to differentiate the bodycam is driven or non-driven in the annotations)

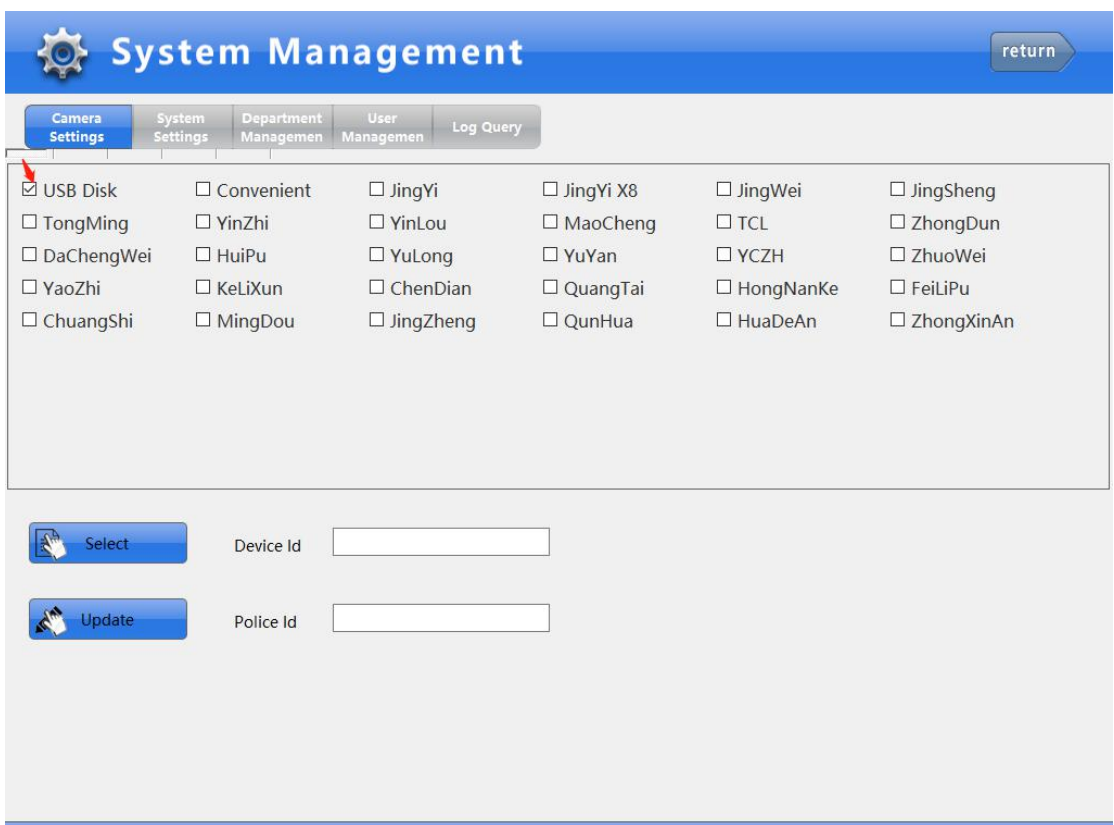

2.2 After tick Bodycam Protocol, click Back, then connect the bodycam to upload the data.

Uploading page as shown in Picture 2

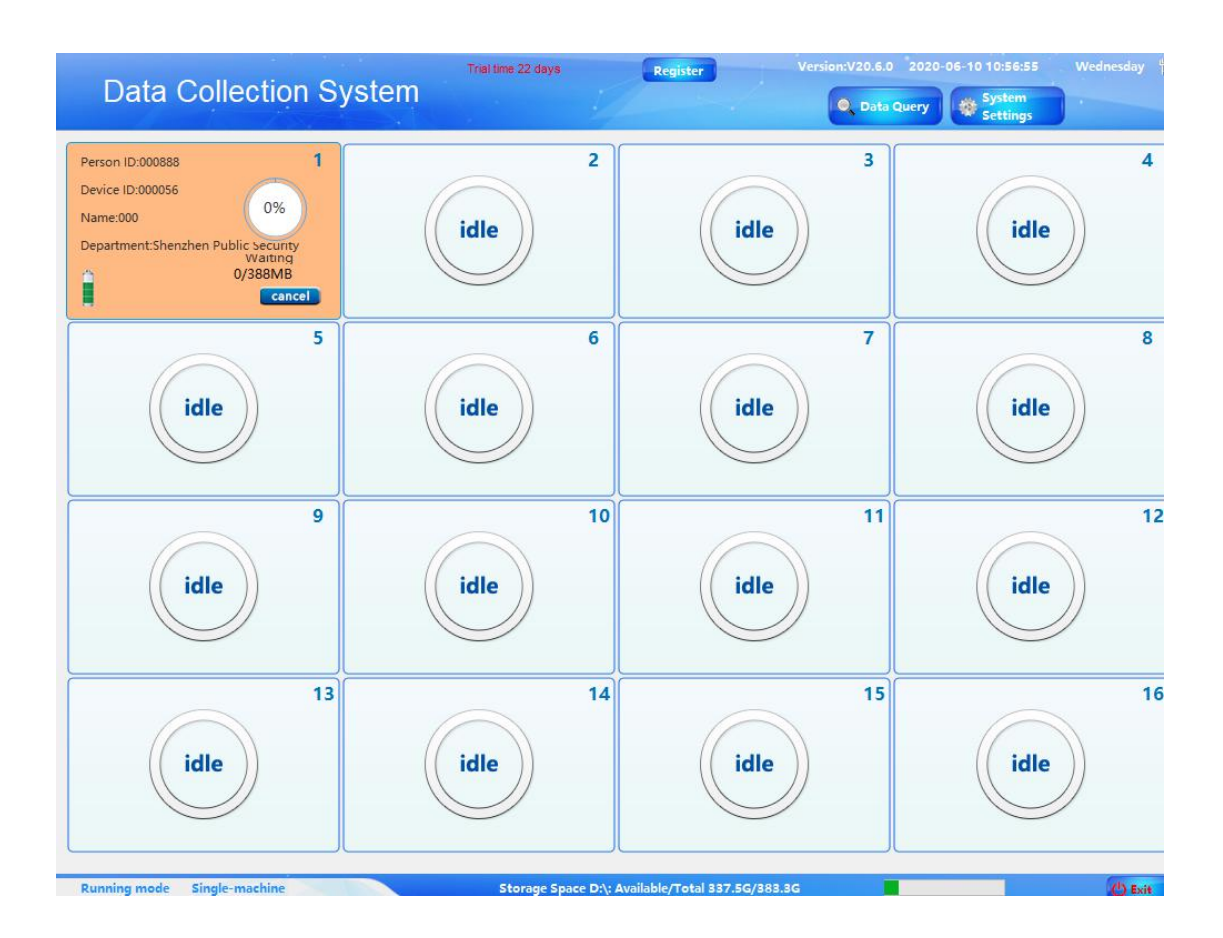

3.Data Query

3.1 Click Data Query button to input the password "888888", as shown in Picture 3;

Click Play button to check uploading data, click Remark button to input the remark for single data, you also can conduct Advanced Search according to file type, file importance, upload time, shooting time, personnel name, file alias, personnel number and equipment number.

You can download or delete single data or multiple datum. (In the lower-left corner choose the quantity showed in every page, after inputting page number in the lower-right input box click Jump button to enter this page, click Homepage to enter the first page, click end page to enter the last page.)

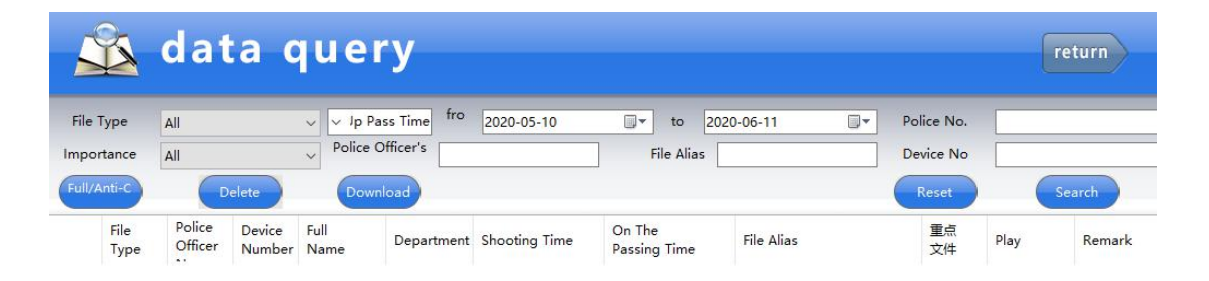

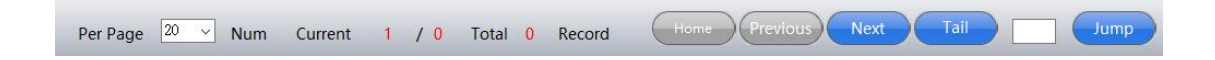

#### 4.System Setting

4.1 Click System Setting to input the password "888888" to log in System Setting page, as shown in Picture 5:

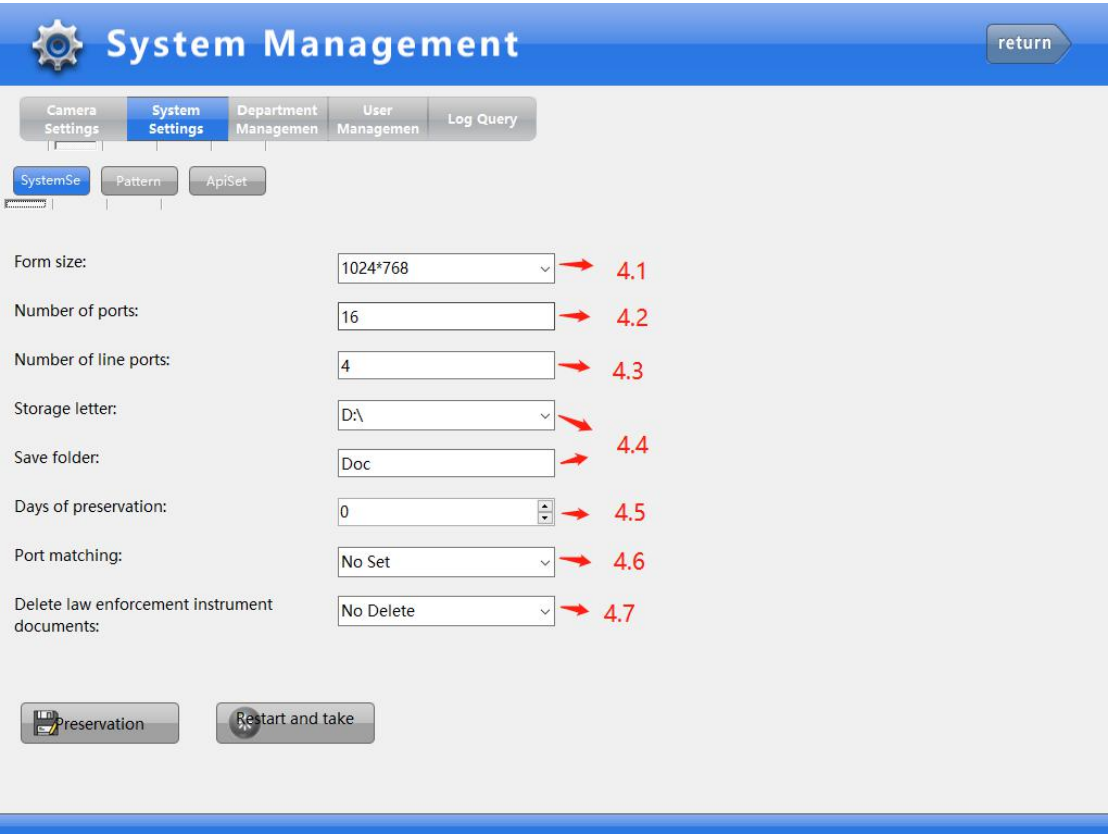

4.4.1: the form size corresponds to 1024 \*768 and 1280 \*1024 two resolutions

4.4.2: the number of ports corresponding to the number of ports can be collected collection station.

- 4.4.3: number of rows of ports each row shows how many ports.
- 4.4.4: save drive letter and folder by default on it.
- 4.4.5: save days defaults to 0.Meaning permanent.
- 4.4.6: Port match is set.

4.4.7: law enforcement instrument data upload whether to delete the data inside the law enforcement instrument.

After all the above settings are first saved and then restart to take effect

## 4.2: department management

The default is the highest level of the Department, select the default edit department, see the following figure

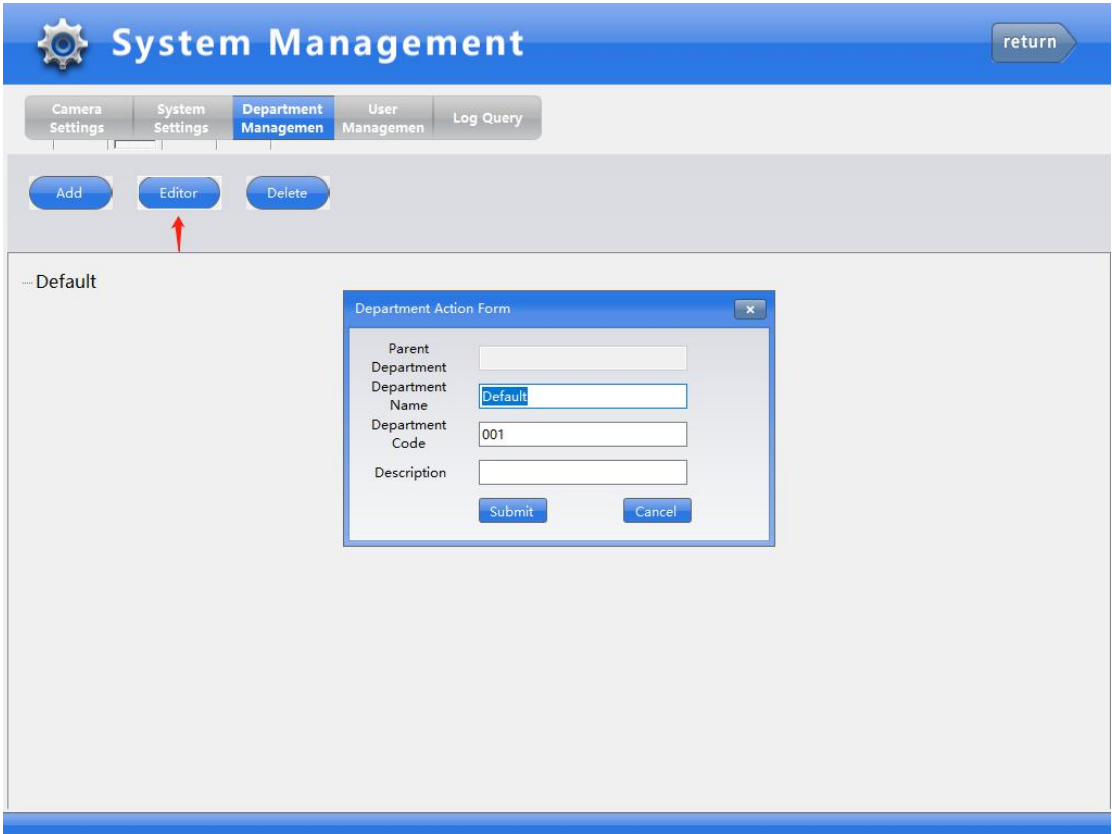

As shown in the figure to change the default Department for Shenzhen Public Security, select Shenzhen public security and then click Add to add a lower Department of Longgang branch, figure below

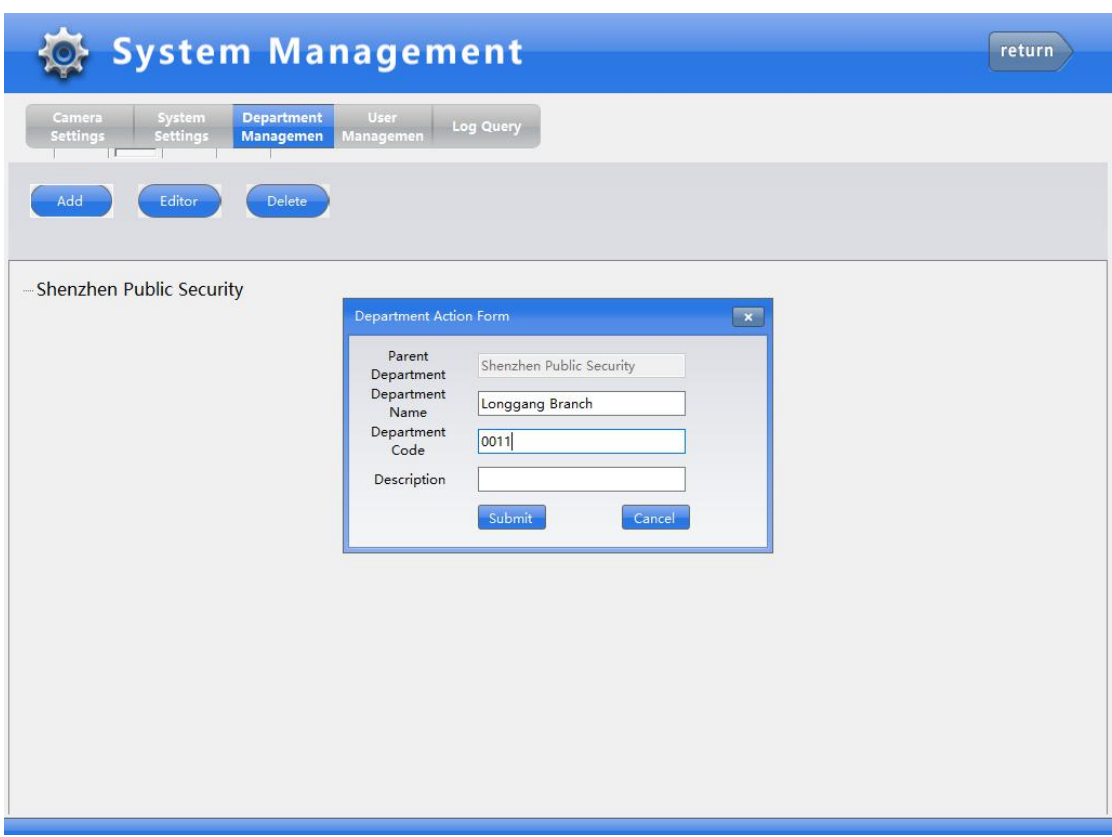

If you want to add a third-level department, select the second-level department to add the following figure

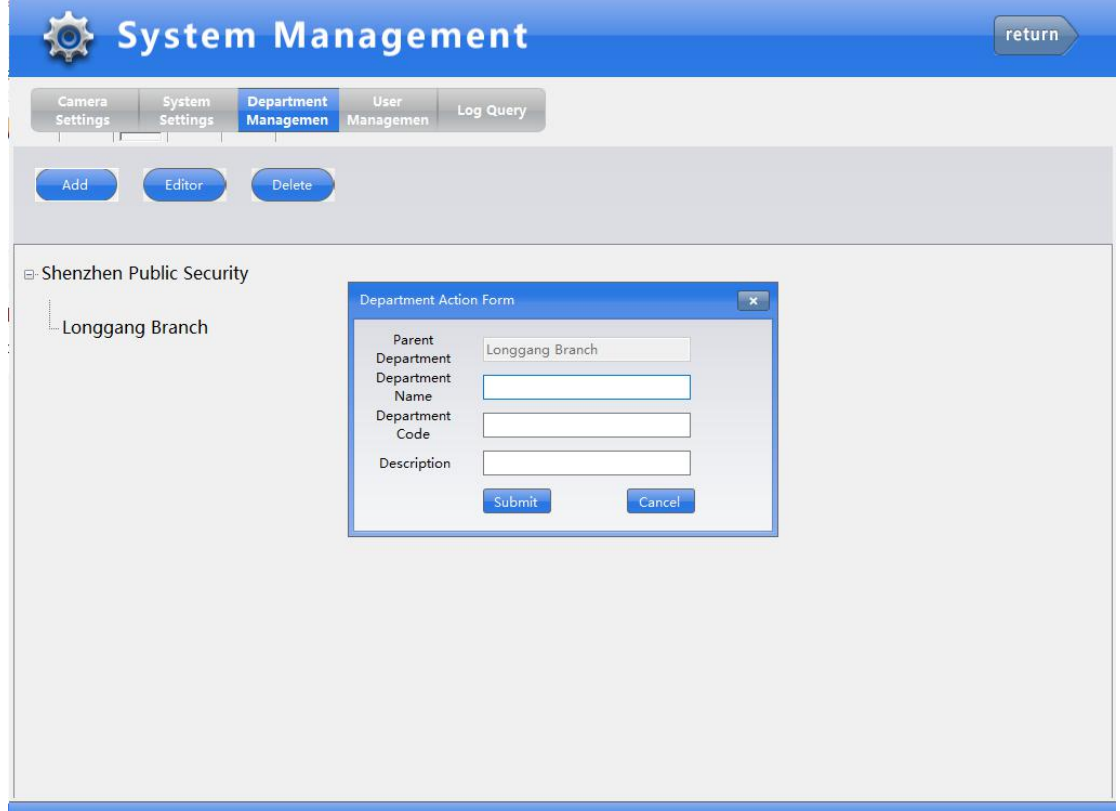

## 4.3: User Management

The first time the Bodycam upload will automatically generate an account with the same number of personnel and equipment Number, Account Selection can be edited and deleted as shown below

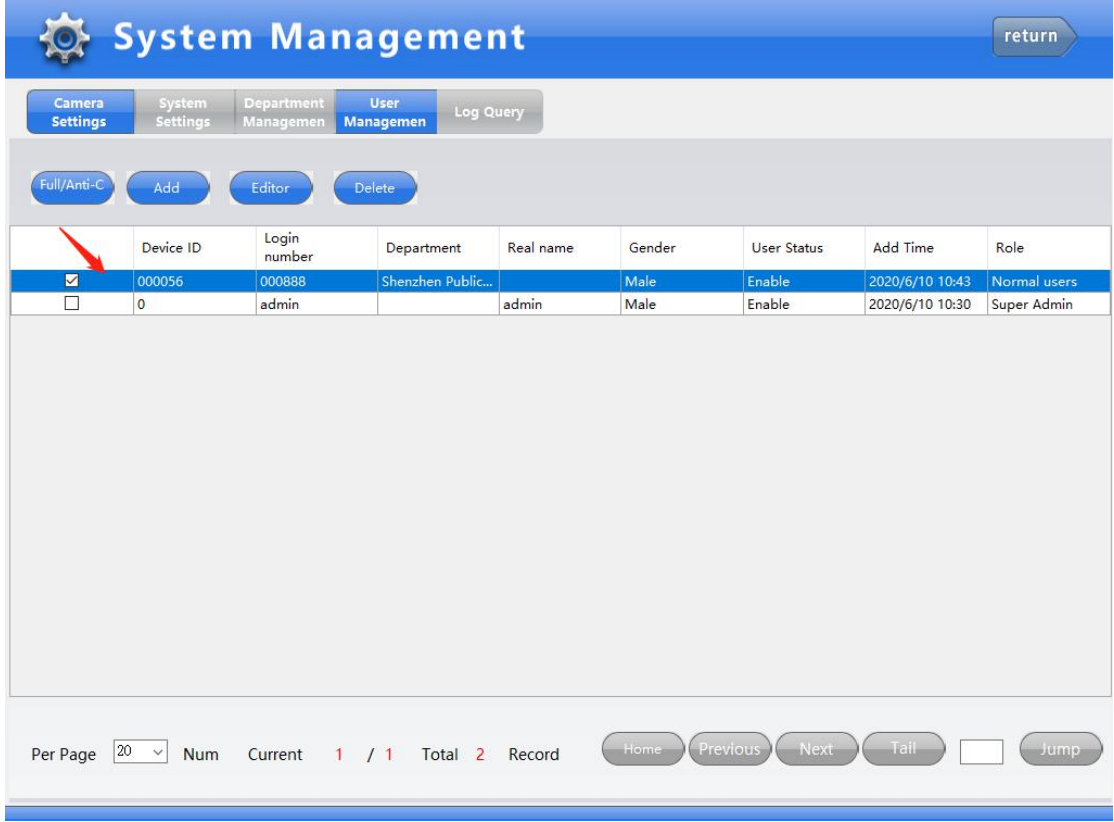

Edit the user can add the user's real name,department, role level gender password, etc., as shown below

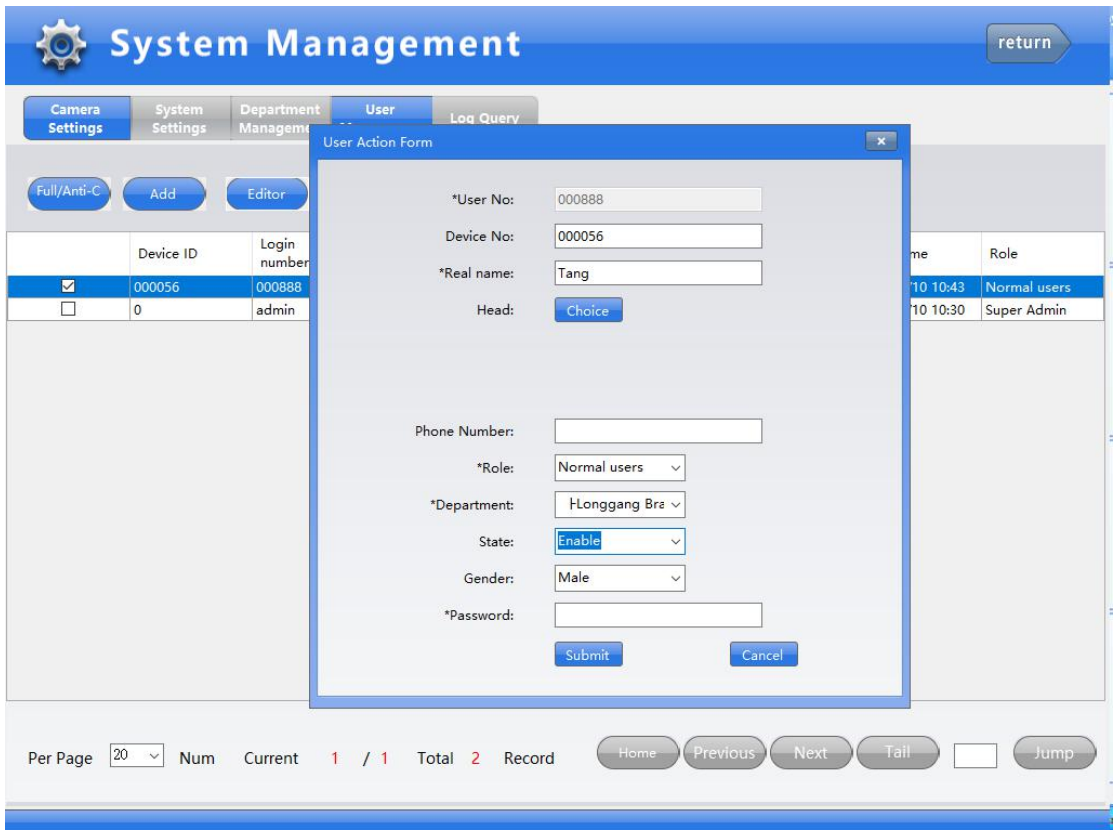

After editing the user's real name department, such as re-insertion of law enforcement recorder can be displayed in the upload interface, as shown below

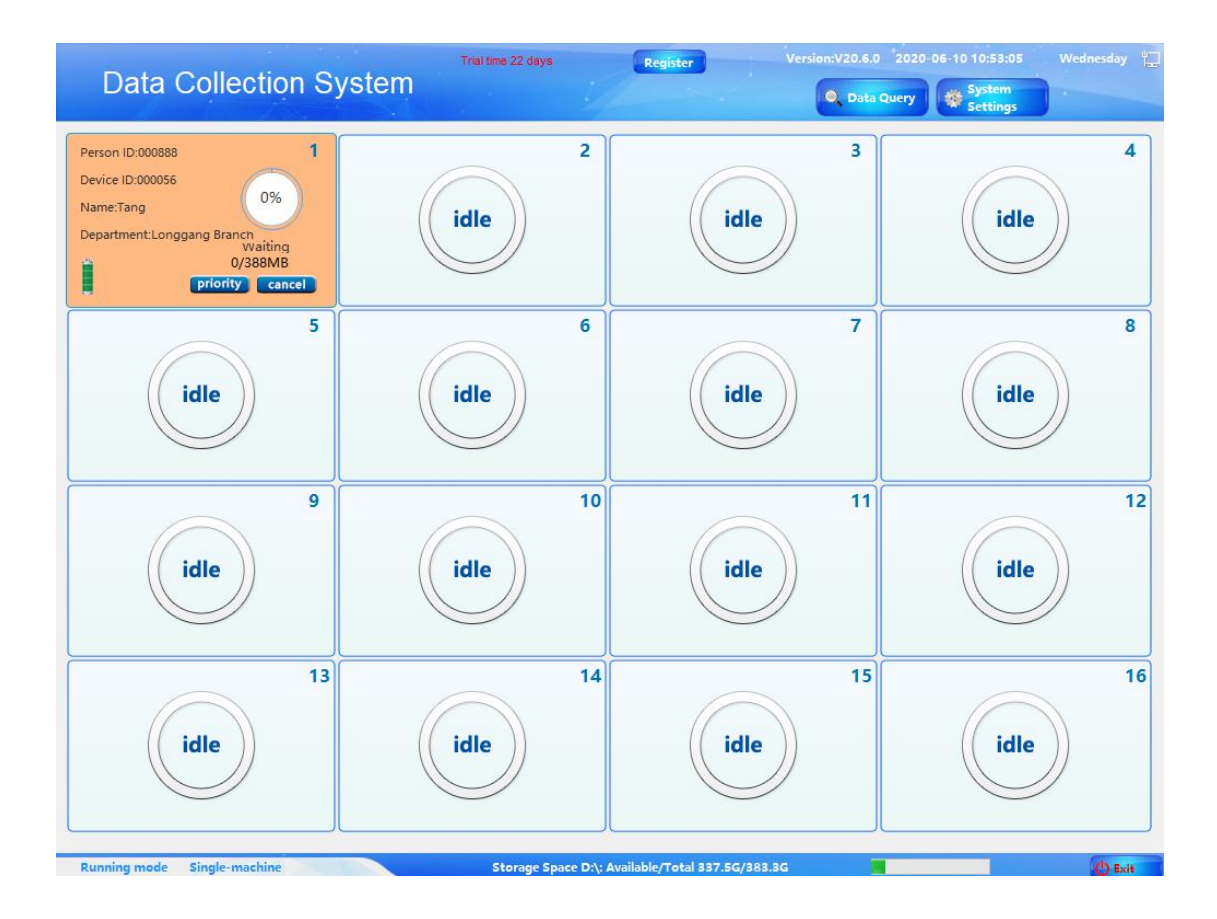

# 4.4.Log query

All users can query the point in time so the operation.As shown below

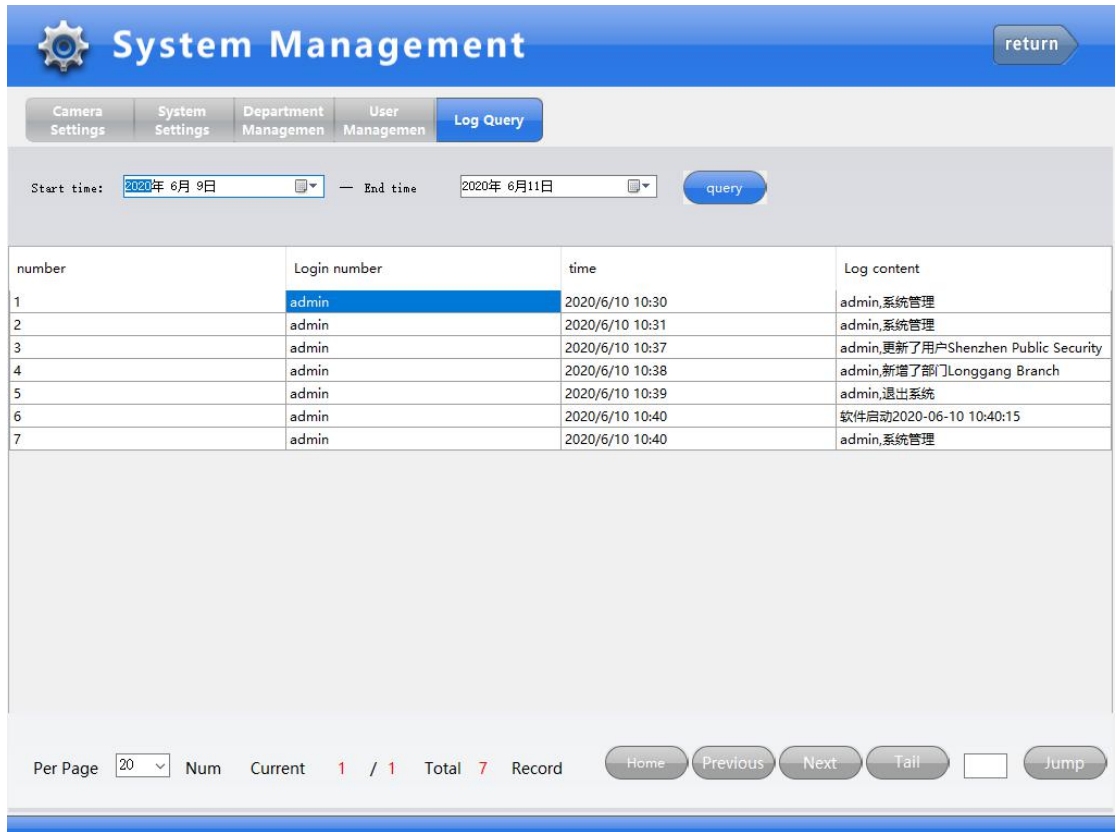

5.Capture station settings screen size and language interpretation:

Screen size: 1024\*768 ------Small screen display 1280\*1024 ------Full screen display